## TOPCON DL-101 DIGITAL LEVEL - SET MENU OPTIONS AND SETUP

The Set Mode menu allows the user to select a variety of different options that affect the way the level operates. The set menu allows the user to select measuring units, communication parameters, etc. The settings remain unchanged even when the power is off. The items in bold print are the suggested settings for running first and second order levels to National Geodetic Survey procedures and specifications. Press the SET key (number 8) and use the Up/Dn arrows (number 2 and decimal .) on the keyboard to cycle through the options. To change an option or execute an item, press the Enter key.

Topcon DL-101 Display and Keyboard

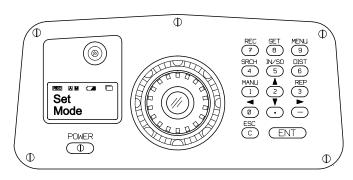

|    | Operating Procedure                                                                                                    | Operation   | Display             |
|----|----------------------------------------------------------------------------------------------------|-------------|---------------------|
| 1. | <b>Set Menu</b> - Press the power button to turn on the level then press the [SET] key - Set Mode appears briefly in display, then display changes to whatever option item was last accessed. | [Set]       | Set<br>Mode         |
| 2. | Use the Up/Dn arrow keys to scroll through the Set Mode items.<br>Check Battery - Check battery voltage.                                                                                      |             | Check \$<br>Battery |
|    | Press the ENT key to display battery voltage.                                                                                                    | [Ent]       | Battery<br>7.46 V   |
| 3. | <b>Set Measure -</b> Set measurement method: Continuous, Single, N-times.                                                                                                    | [Ent]       | Set ‡<br>Measure    |
|    | Use the Up/Dn arrow keys to scroll through the three choices.<br><b>Select - N-times</b> and press [Ent] to enter 2 to 99 measurements.                                                       | \$<br>[Ent] | Measure\$<br>N Time |
|    | Use the Up/Dn arrows to select <b>03</b> measurements. Then press [Ent] to exit.                                                                                                    | ‡<br>[Ent]  | N \$<br>03          |
| 4. | <b>Set Fix -</b> Set the minimum units read by the level to Standard 0.1 mm or Precise 0.01 mm.                                                                                               | [Ent]       | Set \$<br>Fix       |
|    | Use the Up/Dn arrows to select Standard or Precise.<br><b>Select - Precise</b> and then press [Ent] to exit.                                                                                  | ‡<br>[Ent]  | Fix \$<br>Precise   |

|     |                                                                                                    | r           |                 |         |
|-----|----------------------------------------------------------------------------------------------------|-------------|-----------------|---------|
| 5.  | <b>Set Item</b> - sets Standard or Extended data display in line leveling.<br>Extended adds display of Imbalance and Total Imbalance to display.                                                                                              | [Ent]       | Set<br>Item     | \$      |
|     | Use the Up/Dn arrows to select Standard or Extended. Select - Extended and then press [Ent] to exit.                                                                                                    | \$<br>[Ent] | ltem<br>Extende | ‡<br>ed |
| 6.  | <b>Display Time -</b> Set the duration in, 1-9 secs., that the data screens are displayed.                                                                                                    | [Ent]       | Display<br>Time | \$      |
|     | Use the Up/Dn arrows to select 1-9 seconds.<br><b>Select - 3</b> or longer to observe display and then press [Ent] to exit.                                                                                                    | \$<br>[Ent] | Select<br>3 Sec | \$      |
| 7.  | <b>Display Unit -</b> Display distance units. Meters or Feet US                                                                                                    | [Ent]       | Display<br>Unit | \$      |
|     | Use the Up/Dn arrows to select m for meters or ft US for feet. <b>Select - m</b> and then press [Ent] to exit.                                                                                                    | \$<br>[Ent] | Unit<br>m       | \$      |
| 8.  | <b>Out Module -</b> Option that determines if and where the data will be stored, RAM, Off, RS232-C.                                                                                                    | [Ent]       | Out<br>Module   | \$      |
|     | Use the Up/Dn arrows to select Off, Ram, or RS232C. <b>Select - RAM</b> and then press [Ent] to exit.                                                                                                    | \$<br>[Ent] | Module<br>Ram   | \$      |
| 9.  | File Out - Used when sending data file to an external device i.e. PC. Explained later in data transfer section.                                                                                                    |             | File<br>Out     | \$      |
| 10. | <b>Set Comm -</b> Used to set communication parameters. These parameters have to match the setup in the PC TDS software so the data can be transferred from the instrument to the PC.                                                         | [Ent]       | Set<br>Comm     | \$      |
|     | Use the Up/Dn arrows to select STD (standard) or Manu (manual).<br><b>Select - Comm Manu</b> then press [Ent] and use Up/Dn arrows and to<br>set the following items. Note: these settings should match<br>parameters set in PC TDS software. | ‡<br>[Ent]  | Comm<br>Manu    | \$      |
|     | <b>Set Baud</b> - Use Up/Dn arrows to scroll through baud rates until <b>9600</b> and then press [Ent]                                                                                                    | ‡<br>[Ent]  | Set<br>Baud     | \$      |
|     | Set Parity - Use Up/Dn arrows to scroll through parity settings until Even and then press [Ent]                                                                                                    | ‡<br>[Ent]  | Set<br>Parity   | \$      |
|     | <b>Set Term</b> - Use Up/Dn arrows to select CR/LF Off or On. Select <b>CR/LF Off</b> and then press [Ent]. To exit press [Esc] to return to Set Menu.                                                                                        | ‡<br>[Ent]  | Set<br>Term     | \$      |
| 11. | Auto Cutoff - Toggles auto cutoff off or 5 min. When on, powers down after 5 minutes.                                                                                                    | [Ent]       | Auto<br>Cutoff  | \$      |
|     | Use the Up/Dn arrows to select Off or 5 min. <b>Select - 5 min.</b> and then press [Ent] to exit.                                                                                                    | \$<br>[Ent] | Cutoff<br>5 min | \$      |

| 12. | <b>Set Bright -</b> Used to change the brightness of the display. 9 settings.                           | [Ent]       | Set \$<br>Bright      |
|-----|----------------------------------------------------------------------------------------------------|-------------|-----------------------|
|     | Use the Up/Dn arrows to select Bright 1 to 9.<br>Select - Choose Brightness 1 to 9 your preference.     | \$<br>[Ent] | Choose<br>Bright 3    |
| 13. | <b>Check Time</b> - Used to display and edit the date and time. Press [Ent] to execute.                 | [Ent]       | Check \$<br>Time      |
|     | When date is displayed, quickly press [ESC] to enter a new date value.                                  | [Esc]       | 3/22/02               |
|     | <b>Date ?</b> prompt appears then enter date in mmddyy format and then press [Ent] to exit.             |             | Date?                 |
|     |                                                                                                    | [Ent]       | Date ?<br>022102      |
|     | When <b>Time</b> appears, quickly press [Esc].                                                          | [Esc]       | Time<br>11:29:01      |
|     | <b>Time ?</b> entry prompt appears, then enter new time in hhmmss format and then press [Ent] to exit.  |             | Time ?                |
|     |                                                                                                    | [Ent]       | Time?<br>113022       |
| 14. | <b>Inverse Mode -</b> Sets the level to measure an inverted rod.                                        | [Ent]       | Inverse \$<br>Mode    |
|     | Use Up/Dn arrows to select 'Use' or 'Not Use'.<br>Select - 'Not Use' unless rod is inverted.            | ‡<br>[Ent]  | Inverse \$<br>Not Use |
| 15. | Set Light - Turn the display backlighting ON or Off.                                                    | [Ent]       | Set \$<br>Light       |
|     | Use Up/Dn arrows to select Light On or Off.<br>Select - Off unless needed and then press [Ent] to exit. | ‡<br>[Ent]  | Light \$<br>Off       |